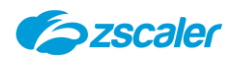

基本操作ガイド

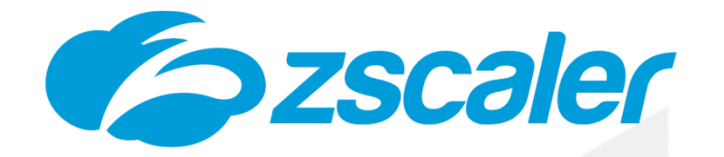

# **Zscaler Client Connector(ZCC) 基本操作ガイド**

Rev.1.1 2023年 10 月

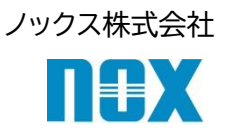

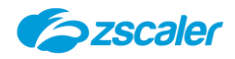

- ※ 本出版物の著作権はノックス株式会社が権利を保有しています。本出版物の配布は、Zscaler サービスのサ ブスクリプション購入者による使用のみを目的としています。
- ※ 本出版物中に用いられている商標については、全て該当する会社が権利を保有しています。
- ※ 当社の許可なく、本出版物の複製・転載・配布を禁じます。
- ※ 本出版物は無保証で提供されるものであり、当社は本製品についてその商品性、特定の目的に対する適合 性、使用による権利侵害の不発生を保証するものではなく、かつこれに限定されずいかなる事項についても 明示的または暗示的に保証しません。
- ※ 本出版物には技術的内容に関して不適切な部分および誤植部分が含まれている恐れがあります。当社は事 前の通知なく本出版物の内容を改訂する場合があります。
- ※ クラウド側のバージョンアップにより設定項目が追加、変更される可能性があります。予めご了承の程お願い いたします。

Copyright(C)2023ノックス株式会社

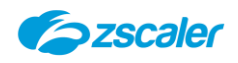

### 目次

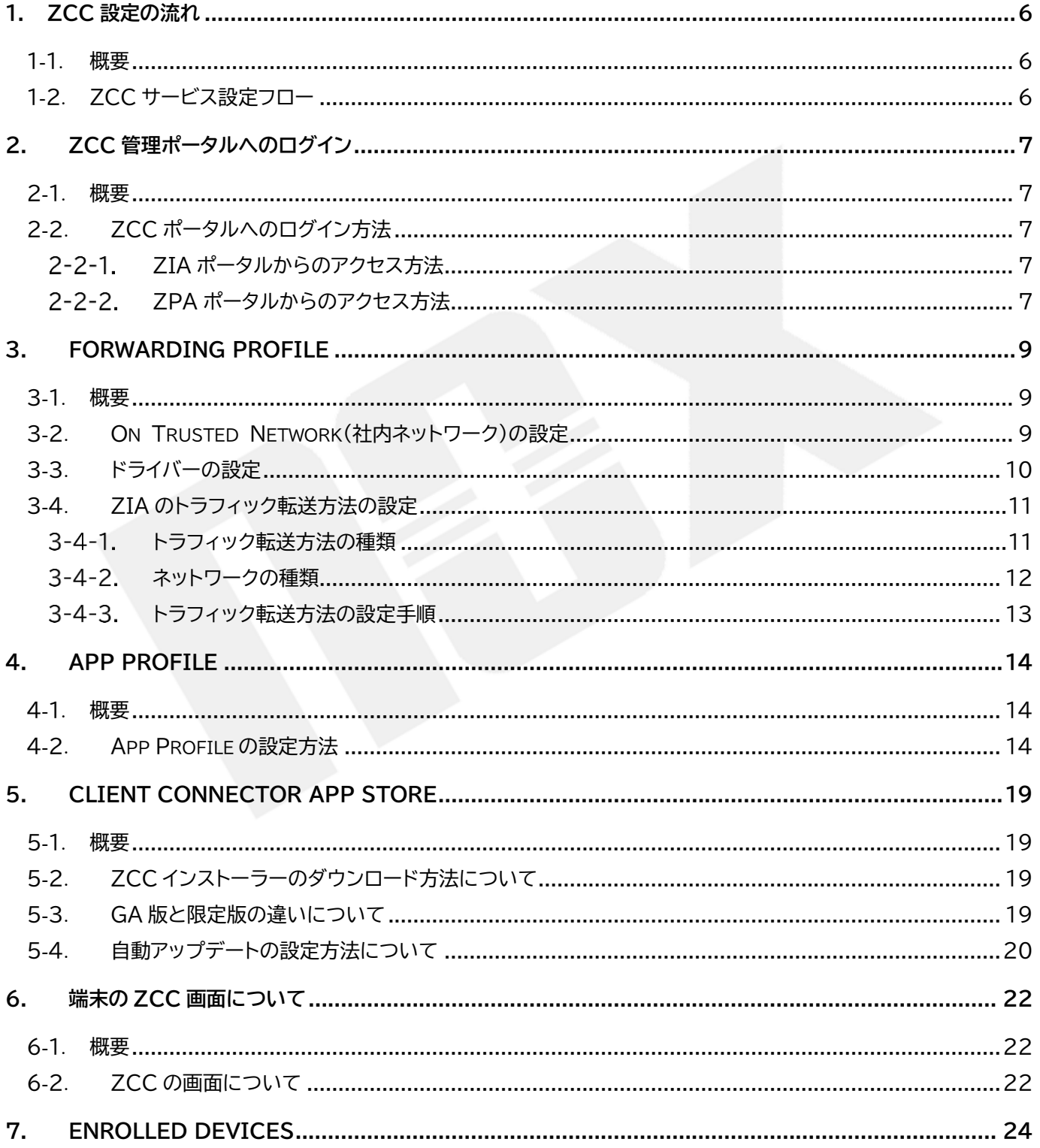

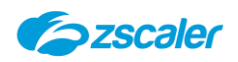

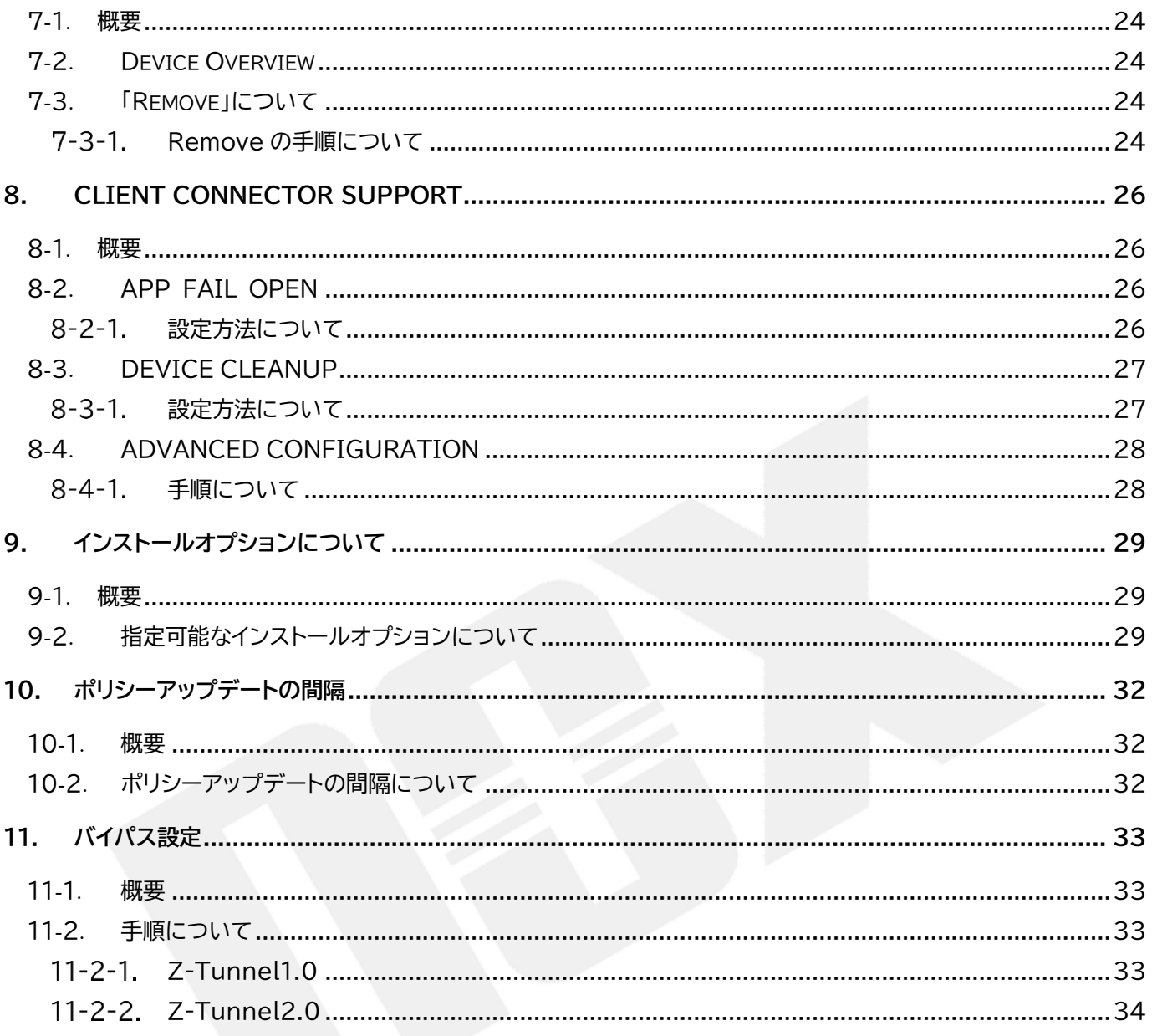

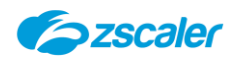

### **本書について**

本書は Zscaler の導入時にスムーズに設定が行えることを目指した導入マニュアルです。

本書は基本的な設定・流れの把握を目的としています。また、難解さを極力避けるようにしていますので、一部内 容に関して不足や補足が必要な個所がある場合がありますが、本書の趣旨をご理解の上、ご利用いただきますよ うお願い申し上げます。

なお、詳細な内容解説については、恐れ入りますが英語版の各種ドキュメントおよびヘルプをご参照くださいます ようお願い申し上げます。

ヘルプページ:<https://help.zscaler.com/> 通信要件:<https://config.zscaler.com/zscaler.net/zscaler-app>

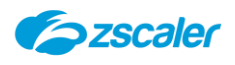

## <span id="page-5-0"></span>**1. ZCC 設定の流れ**

### <span id="page-5-1"></span>1-1. **概要**

Zscaler Internet Access(ZIA)サービスの利用手順を説明します。

<span id="page-5-2"></span>1-2. **ZCC サービス設定フロー**

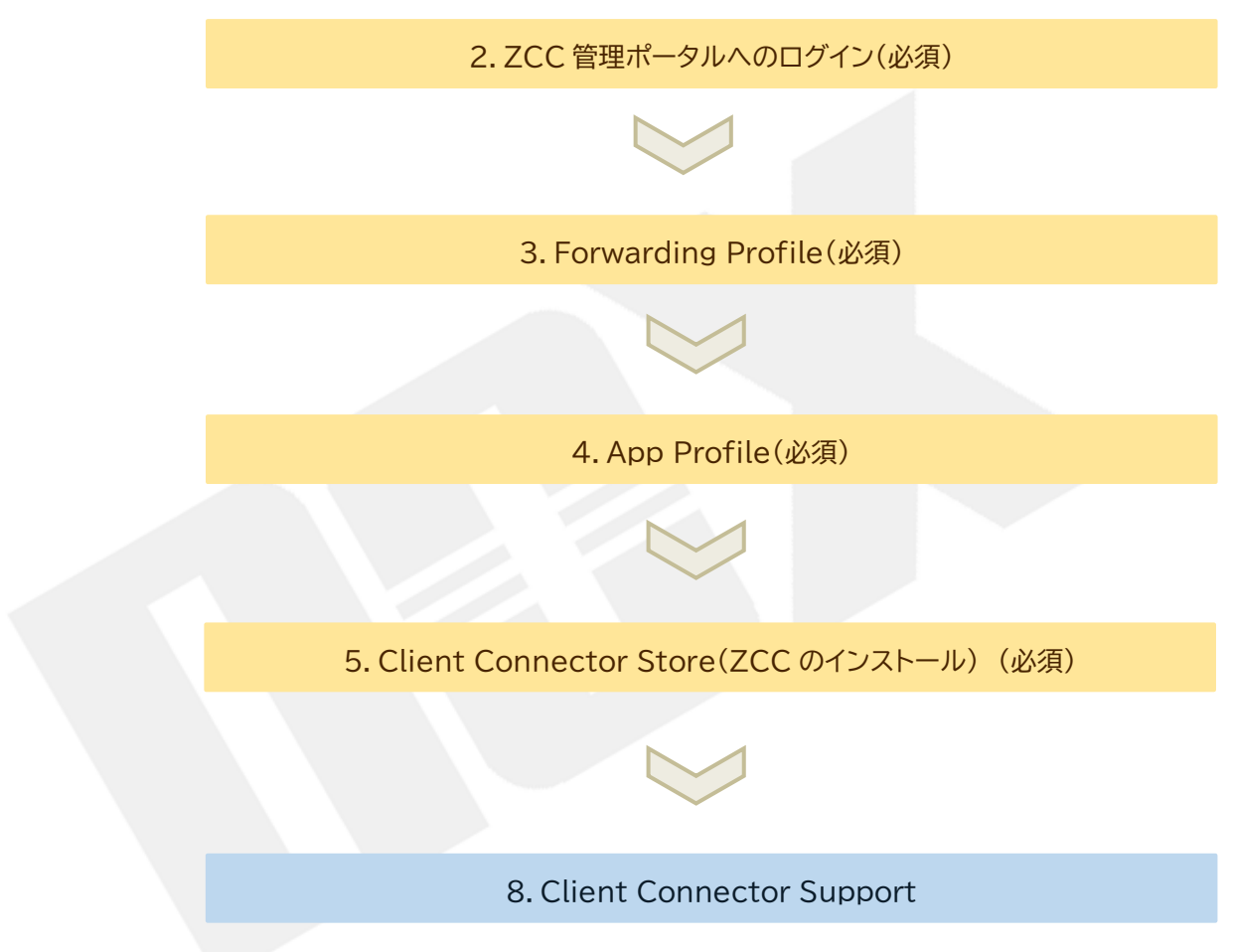

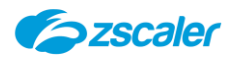

### <span id="page-6-0"></span>**2. ZCC 管理ポータルへのログイン**

### <span id="page-6-1"></span>2-1. **概要**

ZCC 管理ポータルへのログイン方法について説明します。

### <span id="page-6-3"></span><span id="page-6-2"></span>2-2. **ZCC ポータルへのログイン方法**

ZCCポータルへはご利用のZIAポータル、またはZPAポータルからアクセスをします。

### **ZIA ポータルからのアクセス方法**

(1) ZIA 管理ポータルを開きます。

ポータルサイトの URL は「admin.zscalerthree.net」(※)です。 admin.zscalerthree.net の赤字部分はご契約のクラウド名を入力してください。

左側メニューより「ポリシー」→「Zscaler Client Connector Portal」を選択します。

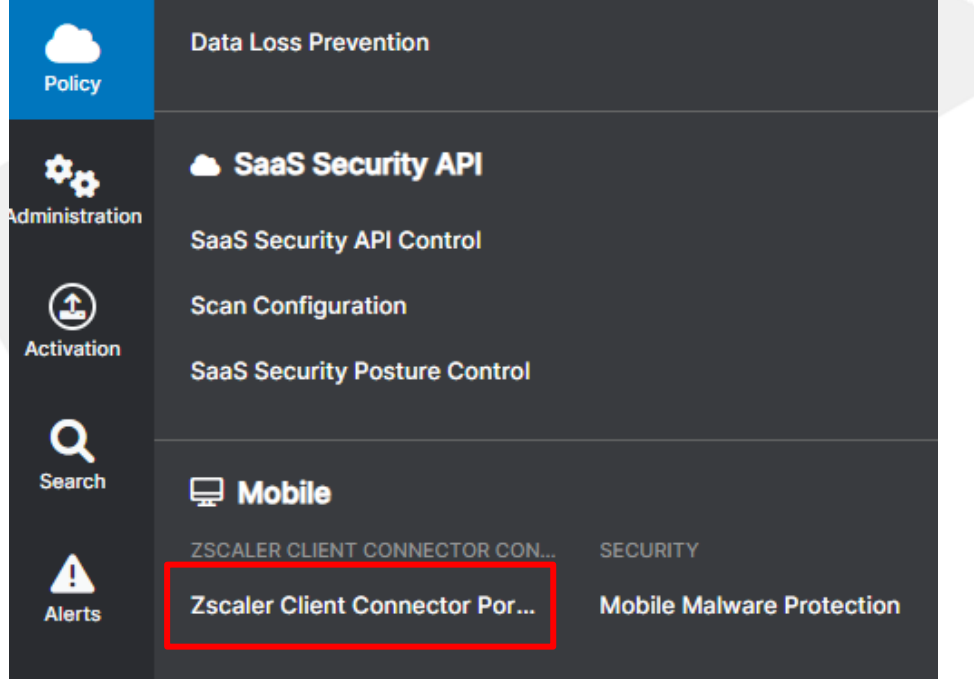

### <span id="page-6-4"></span>**ZPA ポータルからのアクセス方法**

(1) ZPA 管理ポータルを開きます。

管理ポータルの URL は「admin.private.zscaler.com」です。

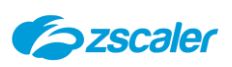

左側メニューより「Client Connector」を選択します。

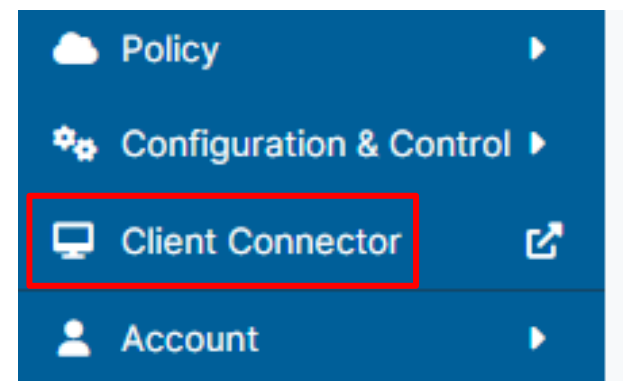

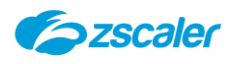

## <span id="page-8-0"></span>**3. Forwarding Profile**

### <span id="page-8-1"></span>3-1. **概要**

- Forwarding Profile では主に下記 2 点の設定を行います。
- トラフィックの転送方法
- (2)社内ネットワークの判定方法 (ZCCは接続されているネットワークによって社内/社外の判定を行い、動作を変更することが 可能です)

### <span id="page-8-2"></span>3-2. **On Trusted Network(社内ネットワーク)の設定**

Zscalerでは社内ネットワークを「On Trusted Network」 社外ネットワークを「Off Trusted Network」と呼んでおります。

本項では、何をもって「On Trusted Network」と判断するかを設定します。

- (1) ZCCポータルを開き、上側メニュー「Administration」→「Forwarding Profile」 →「Add Forwarding Profile」をクリックします。
- 「Trusted Network Criteria」→「Add Condition」にて「Trusted Network」の 判断基準を選択します。

Zscaler 社の推奨は「DNS Server」または「DNS Search Domain」です。 ネットワークインターフェースに割り振られた値を見て判断をするため、Trusted Network の 判断を行うために通信をする必要がなく、通信環境や何らかの要因で名前解決に失敗したとい ったことに左右されないためとなります。

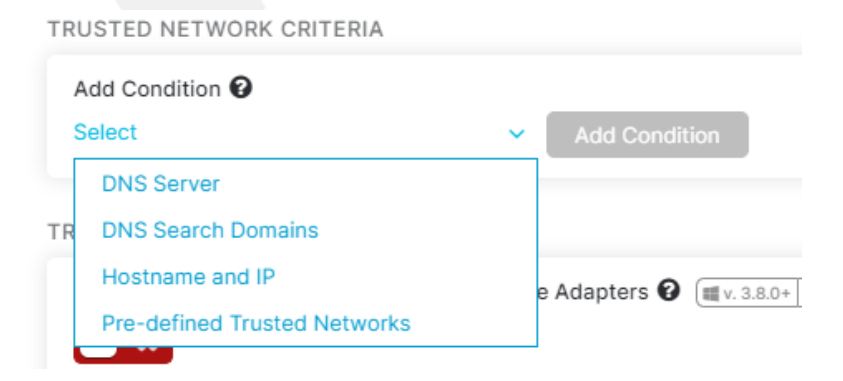

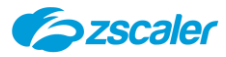

- DNS Server

端末のネットワークインターフェースに割り当てられる DNS で判断をします。

- DNS Search Domains

端末のネットワークインターフェースに割り振られる DNS サーチドメインで判断をします。

- Hostname and IP 名前解決をした結果が、登録されているものと一致するかどうかで判断をします。

- Pre-defined Trusted Network 事前に定義されたものを選択します。 ZCC ポータル内、「Administration」>「Trusted Networks」にて設定が可能です。

上記4つのうちいずれかを選択し、「Add Condition」をクリックします。

(複数を組み合わせることも可能です)

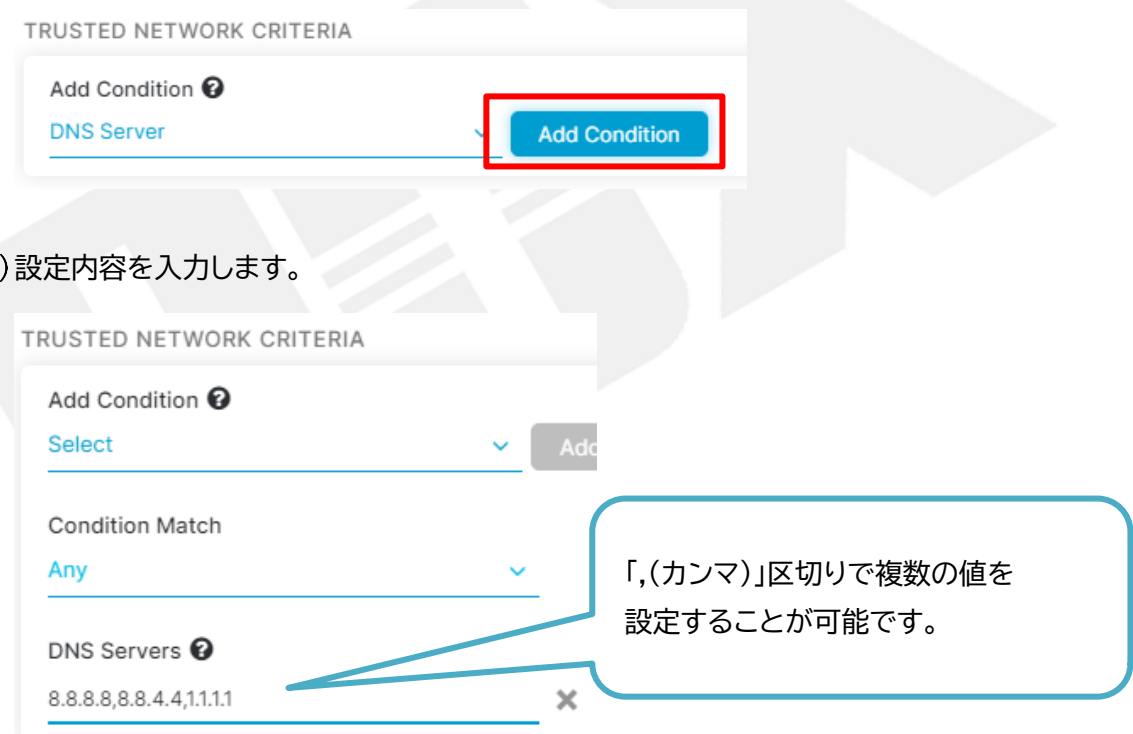

### <span id="page-9-0"></span>3-3. **ドライバーの設定**

 $(4)$ 

本項ではドライバーの設定を行います。

Zsalerでは「Route Based」と「Packet Filter Based」の2つのドライバーが用意されて います。

-Route Based

端末のルーティングテーブルを制御して通信をハンドリングします。

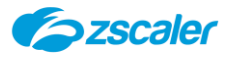

他のルーティングテーブルを書き換えるようなアプリケーションと処理がバッティングしてしまい 意図した動作にならない可能性があります。 また、Route Basedでは Z-Tunnel2.0 をご利用いただけません。

-Packet Filter Based ドライバレベルで通信をハンドリングします。 メーカーの推奨は、「Packet Filter Based」となります。

「Forwarding Profile」→「Windows Driver Selection」にてドライバーを選択します。

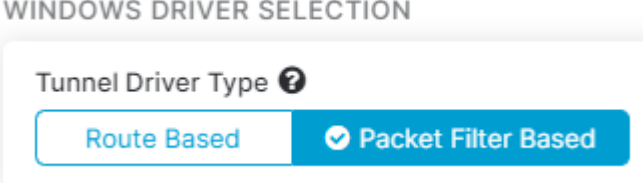

### <span id="page-10-0"></span>3-4. **ZIA のトラフィック転送方法の設定**

本項では ZIA へのトラフィック転送方法を設定します。

#### <span id="page-10-1"></span>**トラフィック転送方法の種類**  $3 - 4 - 1$ .

トラフィック転送方法として「Tunnel(Tunnel1.0/2.0)」、「Tunnel With Local Proxy」、「Enforce Proxy」、「None」の4つあります。

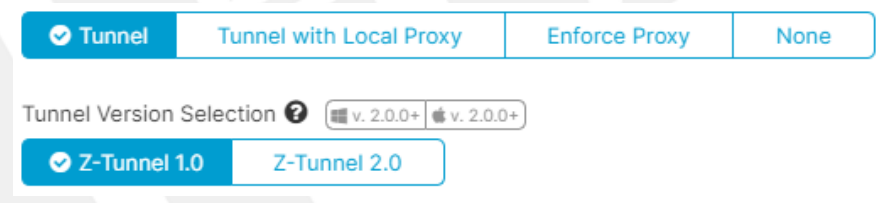

「Tunnel」「Tunnel With Local Proxy」が ZCC を利用するイメージで、 「Enforce Proxy」「None」は ZCC がオフのイメージとなります。

-Tunnel1.0 TCP80/443 の通信をすべて Z-Tunnel に転送する Mobile 端末(iOS、Android)は Tunnel1.0 のみサポートされています。

```
-Tunnel2.0
ポートに関わらずすべてのトラフィックを Z-Tunnel に転送する
Z-Tunnel2.0 をご利用の場合は、メーカーに機能有効化の申請が必要になる場合が
あります。
Mobile 端末(iOS、Android)は Z-Tunnel2.0 未対応です。
```
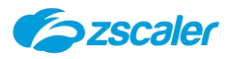

### -Tunnel With Local Proxy

ブラウザ/OS の PAC ファイルを参照するトラフィックのみが対象となります。 127.0.0.1:9000(リスニングポート)に向けられたトラフィックが Z-Tunnel に転送 されます。

#### -Enforce Proxy

Forwarding Profile 内にて設定したプロキシの設定を OS のプロキシ設定に強制す る動作をします。

#### -None

ZCC で何も制御をしないという動作をします。

#### <span id="page-11-0"></span>**ネットワークの種類**  $3 - 4 - 2$ .

ZCC は接続されているネットワークの種類を識別し、ネットワークの種類ごとに動作を 変えることが可能です。

基本的に「On Trusted Network」「Off Trusted Network」「VPN Trusted Network」の 3 つあります。

-On Trusted Network

「Trusted Network Criteria」の条件にマッチしたネットワーク(社内ネットワーク)

### -Off Trusted Network

「Trusted Network Criteria」の条件にマッチしないネットワーク(社外ネットワーク)

### -VPN Trusted Network

フルトンネル型の VPN に接続している場合

<span id="page-12-0"></span>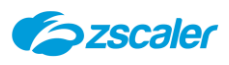

#### $3 - 4 - 3$ . **トラフィック転送方法の設定手順**

- 「Forwarding Profile」→「Forwarding Profile Action for ZIA」にて ZIA への トラフィック転送方法の設定をします。
- それぞれのネットワークにてトラフィック転送方法を選択します。

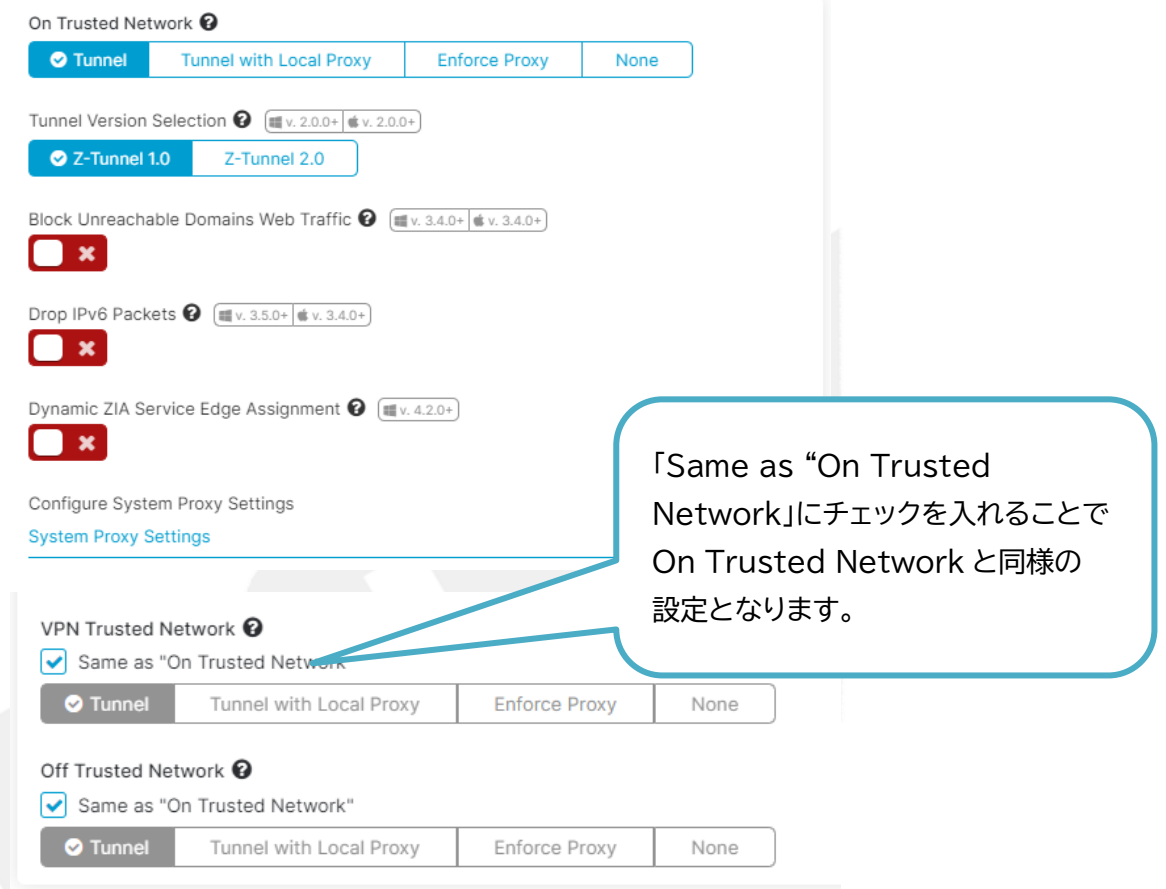

(3) 「Forwarding Profile」→「Forwarding Profile Action for ZPA」にて ZPA の設定をし ます。

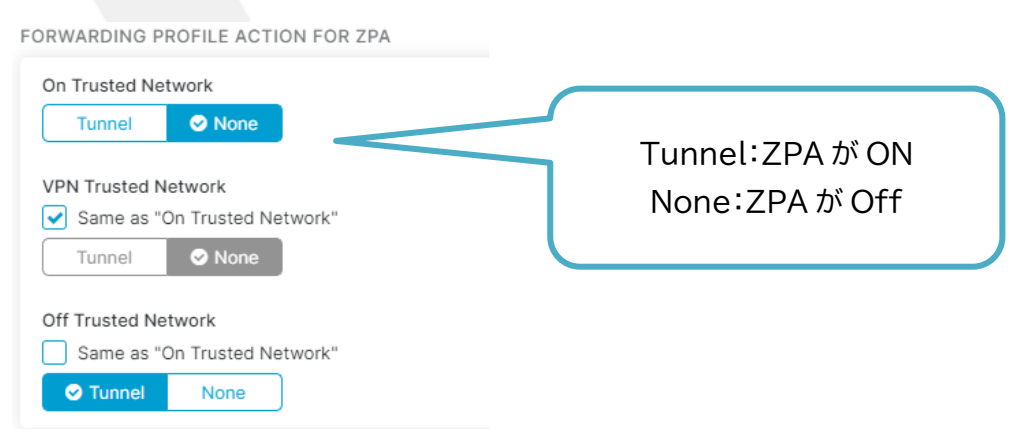

※記載のない項目につきましては Zscaler の Help ページをご確認ください。

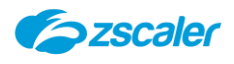

## <span id="page-13-0"></span>**4. App Profile**

### <span id="page-13-1"></span>4-1. **概要**

App Profile では ZCC をどのように動作させるかといった設定を行います。 本項では App Profile の基本的な設定手順、設定項目について説明します。

対象の OS ごとに App Profile の作成が必要です。 本書では「Windows」を例にとって説明します。 (基本的な設定方法についてはどの OS でも同じです)

### <span id="page-13-2"></span>4-2. **App Profile の設定方法**

(1) ZCC ポータルを開き、上側メニュー「App Profile」をクリックします。

左側「Platforms」より、App Profile を作成したいプラットフォームを選択します。

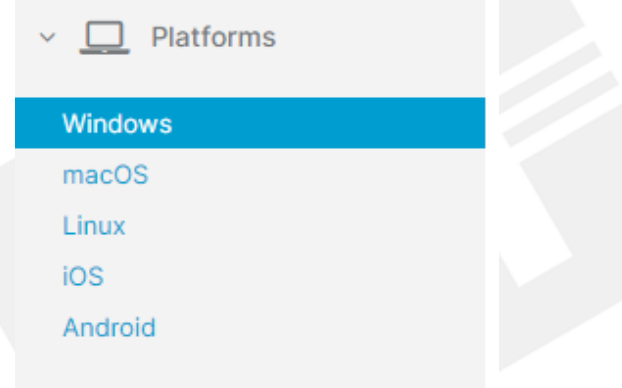

「Windows」「MacOS」「Linux」「iOS」「Android」が選択可能です。 ※Chrome OS は「Android」に含まれます。

(3)「Add Windows Policy」をクリックします。

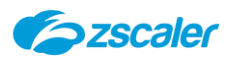

### 設定内容を入力します。

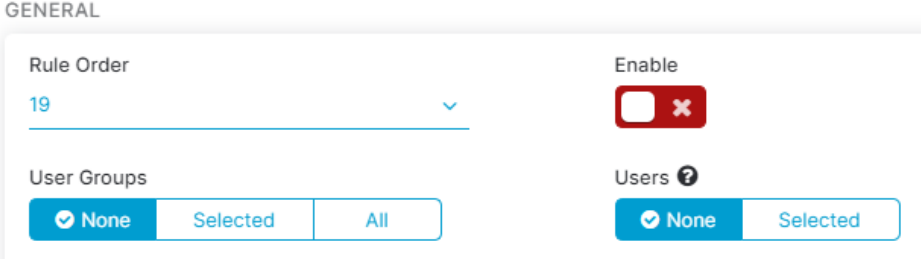

### -Rule Order

ルールの順番を選択します。ルールが上のプロファイルから評価し、マッチするプロファイルを適 用します。

### -User Groups/Users

プロファイルを適用したいユーザーをグループ単位、またはユーザー単位で指定します。

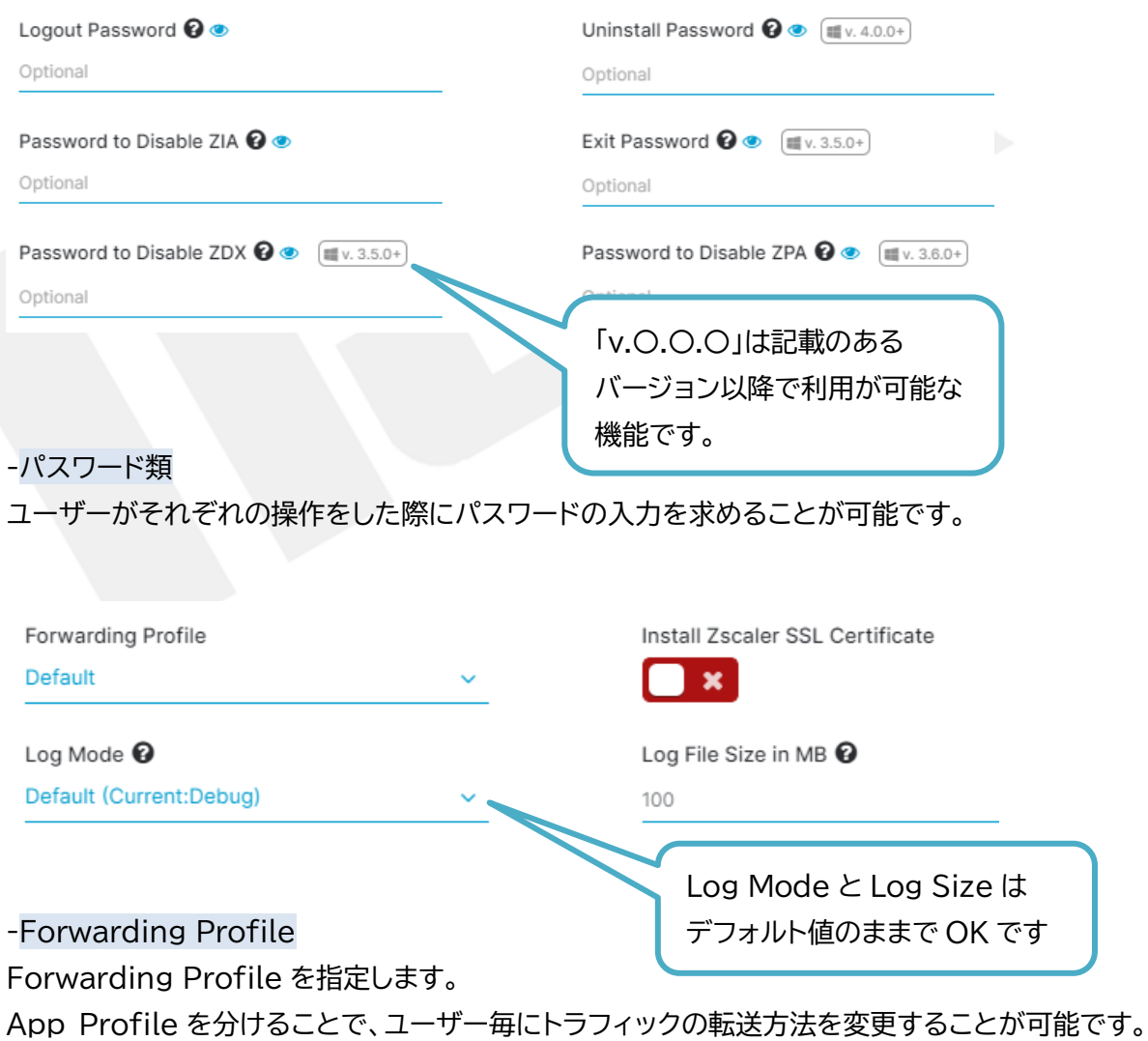

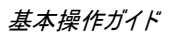

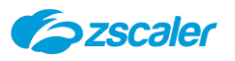

-Install Zscaler SSL Certificate 有効にしておくことで、App Profile 適用時に SSL インスペクション用の証明書を自動でダウ ンロードします。 -Log Mode ZCC のログのモードを選択します。

「Error」<「Warn」<「Info」<「Debug」の順にログが詳細になります。

-Log File Size in MB ZCC のログのサイズを入力します。 設定した値を超えるログは古いものから順に削除されます。

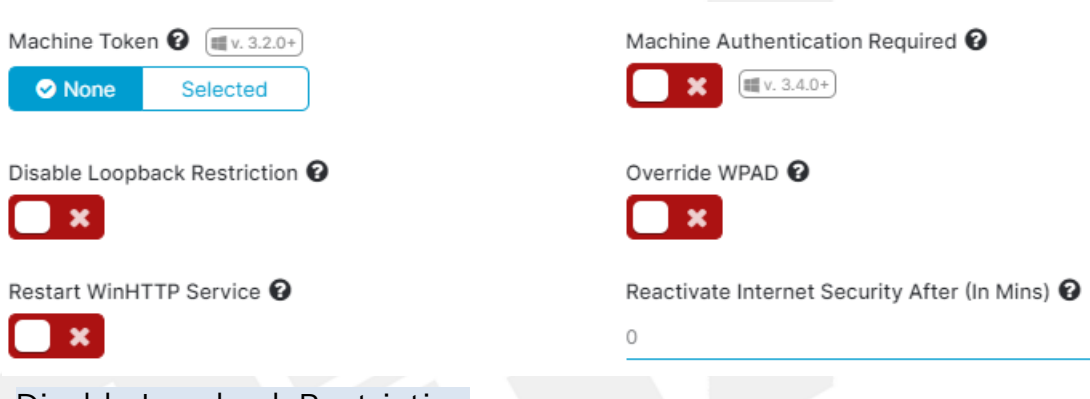

-Disable Loopback Restriction

他のアプリケーションでリスニングポート(127.0.0.1:9000)を利用させないように している制限を無効にする設定です。

-Reactivate Internet Security After(In Mins)

ZIA がオフになった場合に、設定されている時間(分)を経過すると自動的に ZIA を ON にする 機能です。

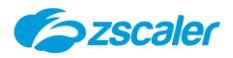

基本操作ガイド

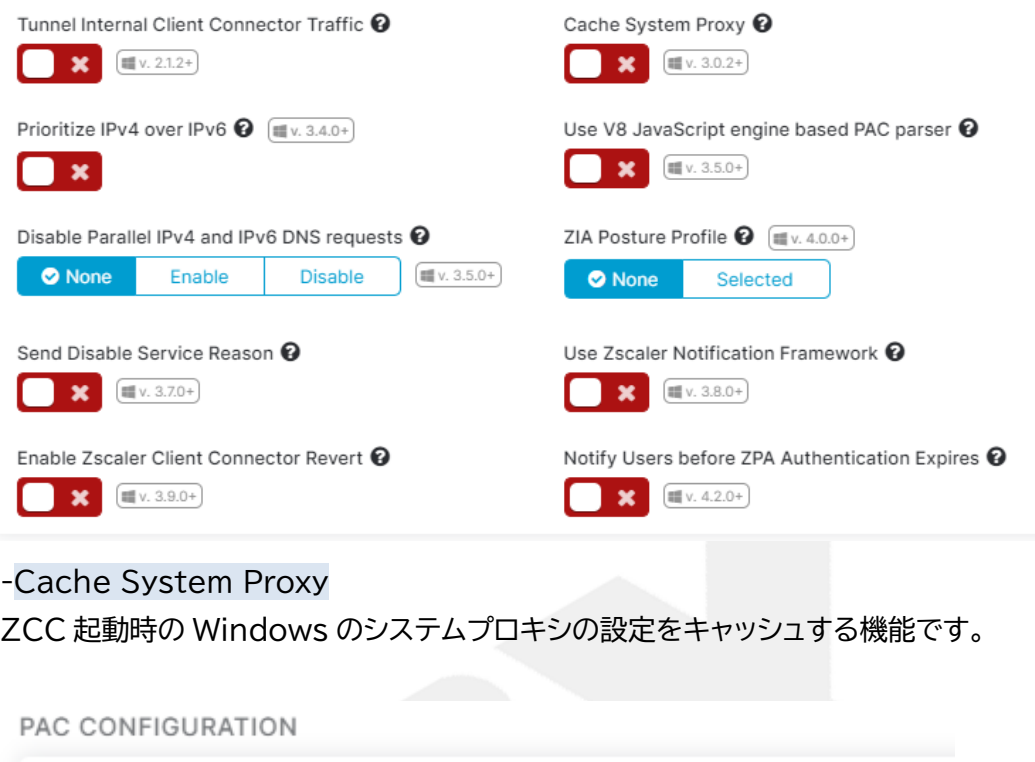

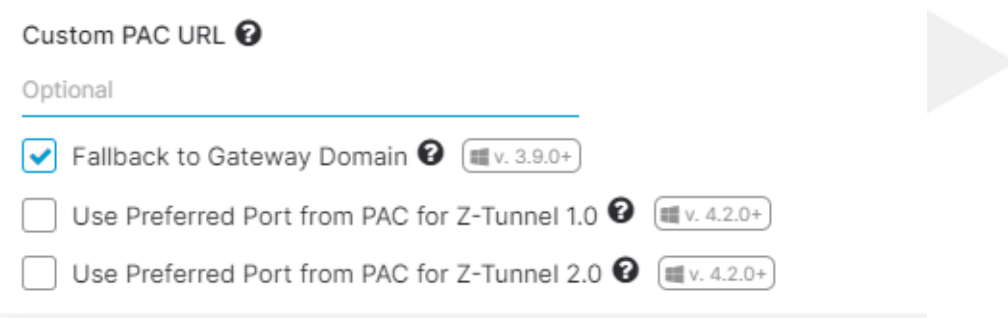

#### -Custom PAC URL

ZCC が読むための PAC を設定します。

ZIA ポータル内、「管理」>「PAC ファイル」にて作成した PAC ファイルを指定します。

ZIA で接続するデータセンター(ZEN)を指定したい場合や、Z-Tunnel から除外したい宛先が ある場合に利用する PAC となります。

HOSTNAME OR IP ADDRESS BYPASS FOR VPN GATEWAY **۞** 

Use Enter to Add Multiple Hostnames or IP Addresses

÷

-Hostname or IP Adress bypass for VPN Gateway バイパスをしたい宛先がある場合に指定をします。

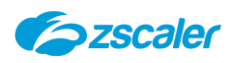

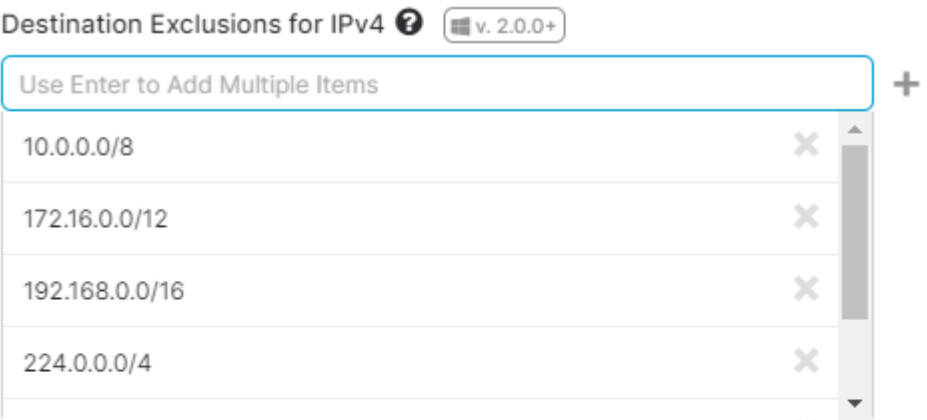

Destination Inclusions for IPv4 @ [#v. 2.0.0+]

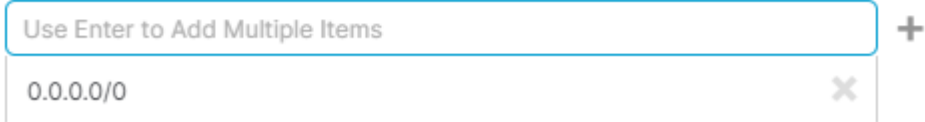

-Destination Exclusions for IPv4 Z-Tunnel2.0 から除外したい宛先を入力します。

-Destination Inclusions for IPv4

Z-Tunnel2.0 に含めたい宛先を入力します。

※記載のない項目につきましては Zscaler の Help ページをご確認ください。

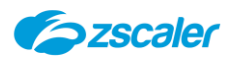

<span id="page-18-0"></span>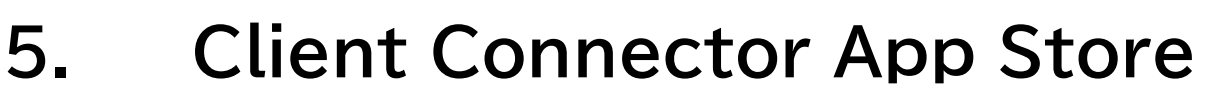

### <span id="page-18-1"></span>5-1. **概要**

Client Connector App Store では ZCC のインストーラーのダウンロードや、自動アップデートの 設定を行います。

### <span id="page-18-2"></span>5-2. **ZCC インストーラーのダウンロード方法について**

本項では、ZCC インストーラーのダウンロードの方法について説明します。

ZCC ポータル内、「Administration」>「Client Connector App Store」をクリックし、 「NEW RELEASES」のタブを開きます。

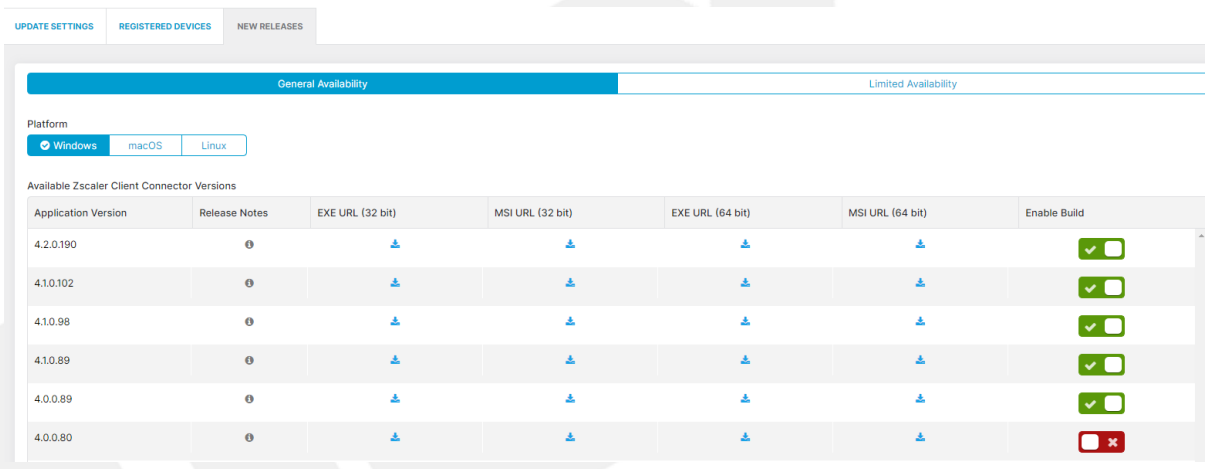

対象の OS を選択し、ダウンロードボタンをクリックします。

### <span id="page-18-3"></span>5-3. **GA 版と限定版の違いについて**

ZCC には「GA 版(General Availability)」と「限定版(Limited Availability)」の 2 種類あ ります。

-GA 版(General Availability) 比較的利用実績が多いバージョンです。 限定版で発覚した不具合についてその多くが修正されたバージョンとなります。 また、限定版で追加された機能や仕様変更による動作に問題がないことが利用実績から確認でき たバージョンとなり、安定動作が見込めるバージョンです。 新機能を利用したい等の理由がない限りは GA 版の利用を推奨しています。

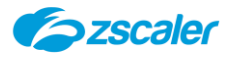

-限定版(Limited Availability) 大きな機能の追加や、仕様の変更があり動作実績の少ないバージョンです。 GA 版と比較すると不具合が含まれる可能性が高いものとなります。 メーカーサポートは限定版についても GA 版と同様に受けることが可能です。

<span id="page-19-0"></span>5-4. **自動アップデートの設定方法について**

ZCC は自動でアップデートが実施されるよう設定をすることが可能です。 本項では自動アップデートの設定方法について説明します。

- ZCC ポータル内、「Administration」>「Client Connector App Store」をクリックし、 「NEW RELEASES」のタブを開きます。
- 自動アップデートの対象としたいバージョンの「Enable Build」を有効にします。

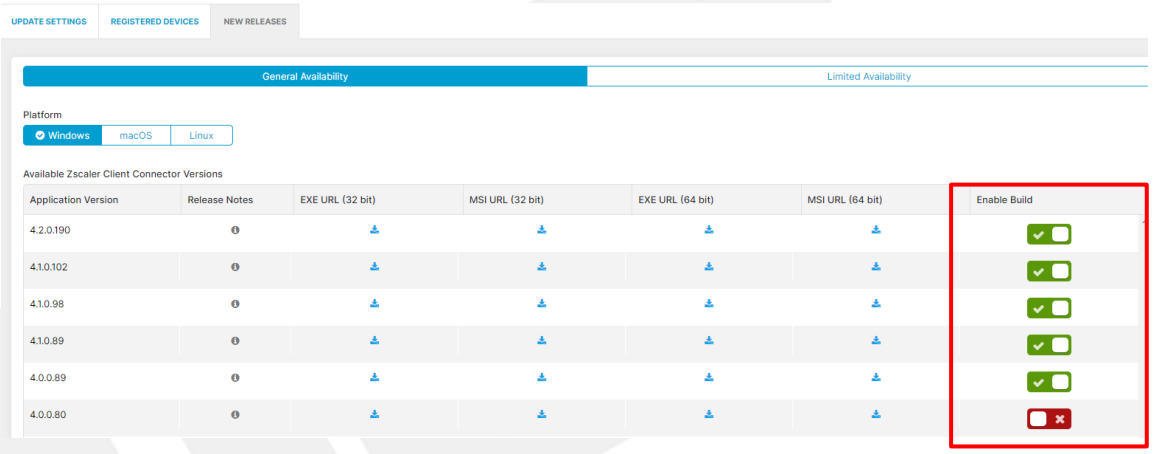

- ZCC ポータル内、「Administration」>「Client Connector App Store」>「UPDATE SETTINGS」のタブを開き、「Add Configuration」をクリックします。
- 「Add App Store Group Policy」をクリックし、設定内容を入力し、「Update」をクリックし ます。

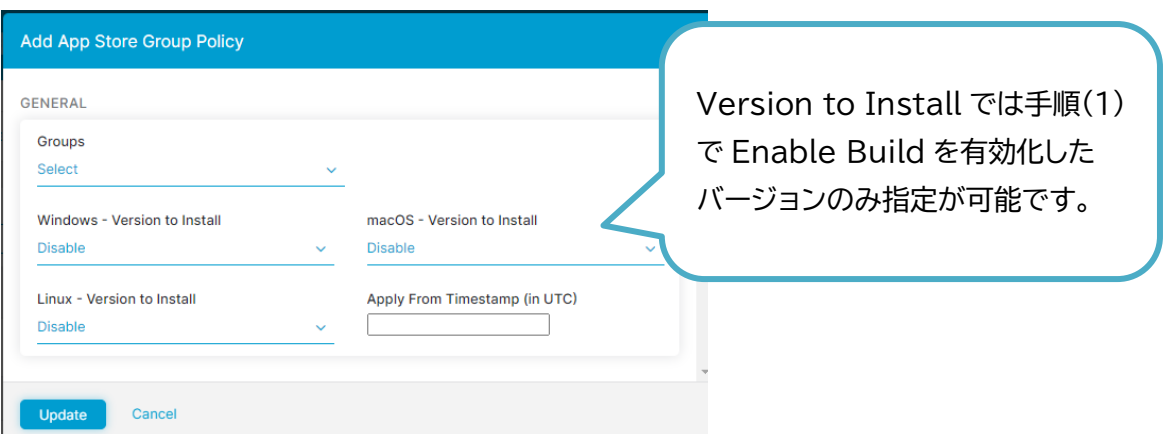

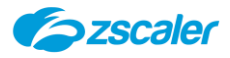

-Groups : アップデートの対象としたいグループを指定します。 (※ZPA のみをご利用の場合は、グループベースでのアップデートは不可となります) -Version to Install : アップデートのバージョンを指定します。

Use 64-Bit Installer for Windows <sup>O</sup>

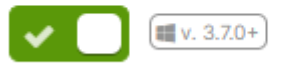

※64bit 版の自動アップデートをするためにはメーカーに機能有効化の申請が必要です。

「Save」をクリックします。

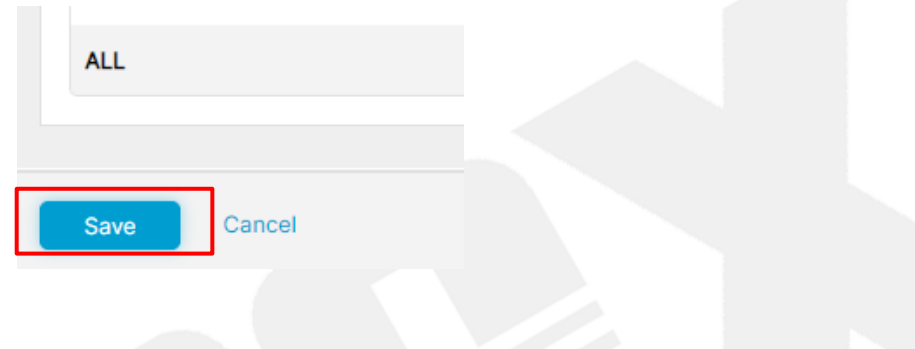

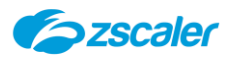

<span id="page-21-2"></span><span id="page-21-1"></span><span id="page-21-0"></span>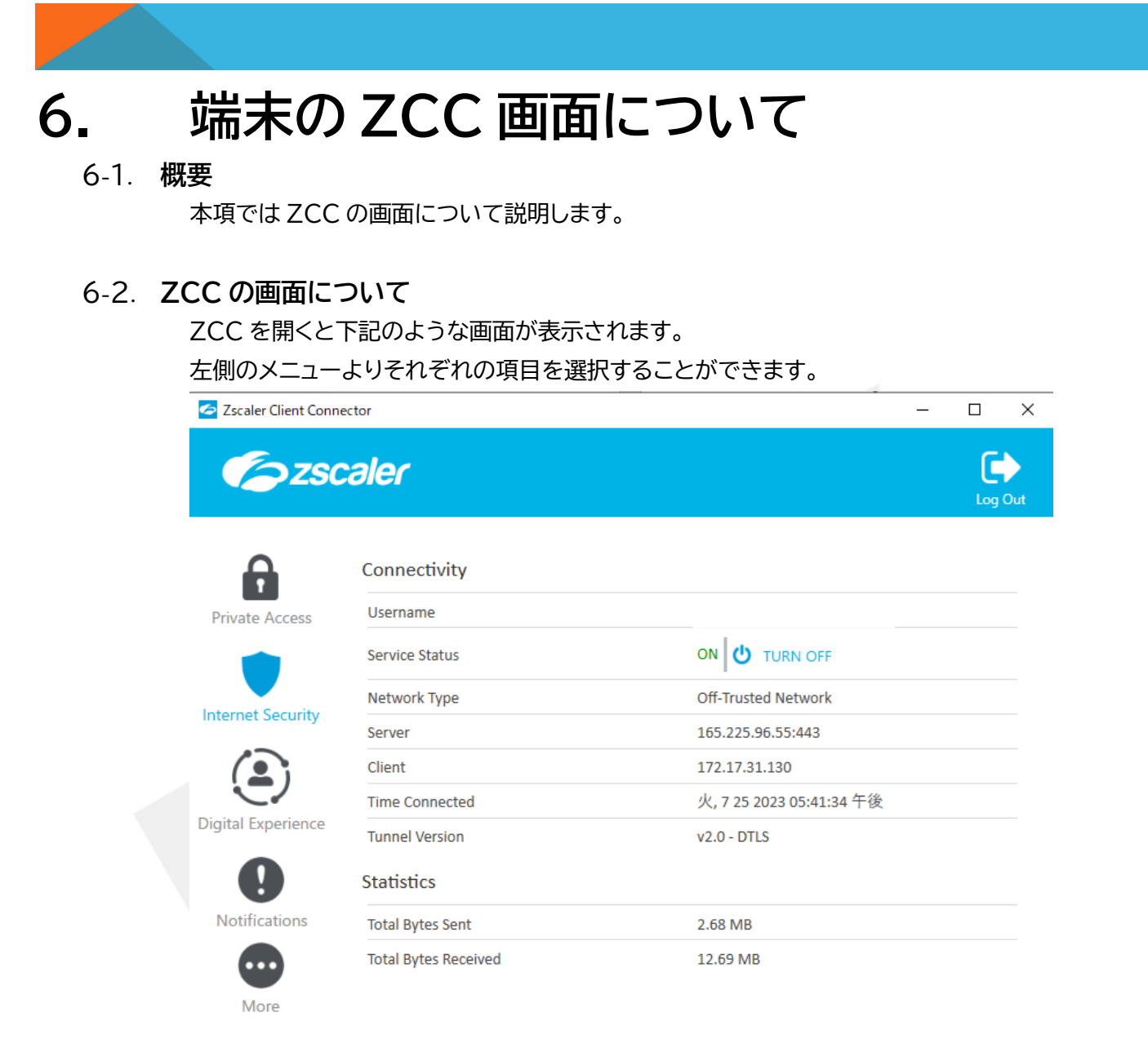

### -Username

ZCC にログインをしているユーザーが表示されます。

### -Service Status

それぞれのサービスのステータスを確認することができます。

### -Network Type

現在接続されているネットワークのタイプが表示されます。

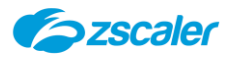

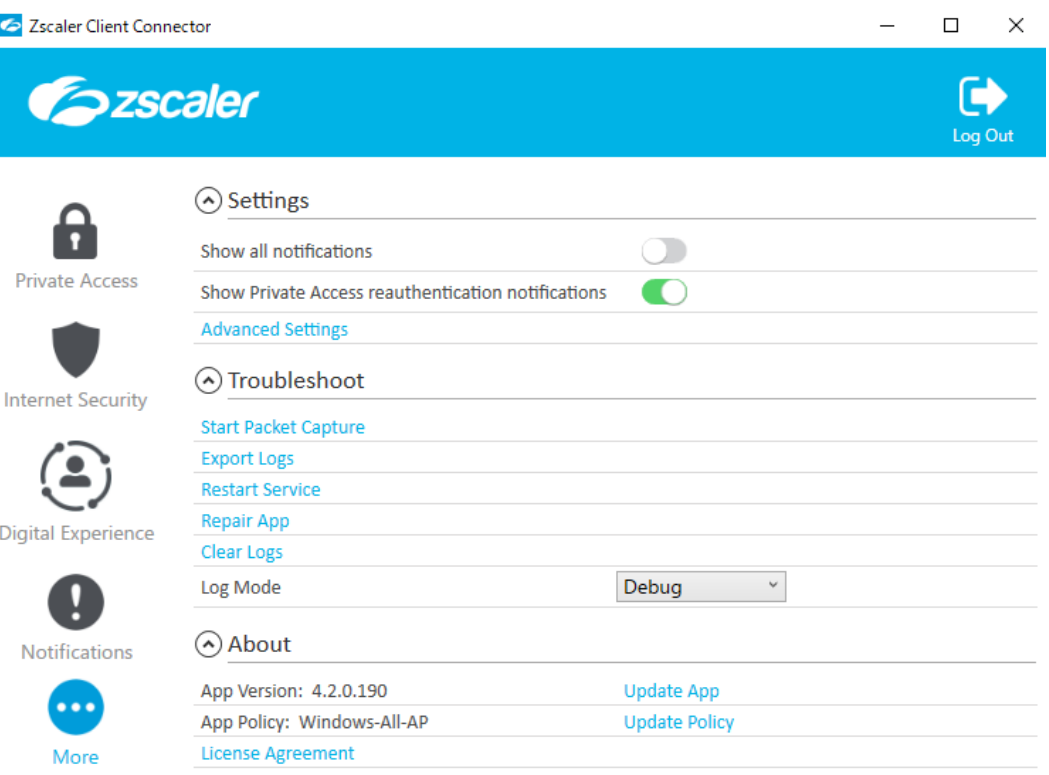

### -Start Packet Capture

パケットキャプチャを開始します。

何も操作をしない場合は、5 分間で自動的に停止します。「Stop Packet Capture」をクリック することで任意のタイミングで止めることが可能です。

-Export Logs ZCC のログをエクスポートします。 パケットキャプチャを取得した場合、パケットキャプチャもログの中に含まれます。

-Restart Service ZCC のサービスをリスタートします。

-Repair App アプリのドライバとサービスを再インストールし、アプリの修復をします。

-Clear Logs ログをクリアします。

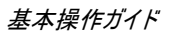

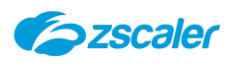

## <span id="page-23-0"></span>**7. Enrolled Devices**

### <span id="page-23-1"></span>7-1. **概要**

「Enrolled Devices」には ZCC にログインをしたことのある端末の一覧が表示されます。 各端末のログイン状況などの情報を確認したり、管理者側で ZCC からログアウトさせたりするこ とが可能です。

本項では、「Enrolled Devices」のについて説明します。

### <span id="page-23-2"></span>7-2. **Device Overview**

「Device Overview」には ZCC にログインのしたことのある端末が一覧で表示されています。

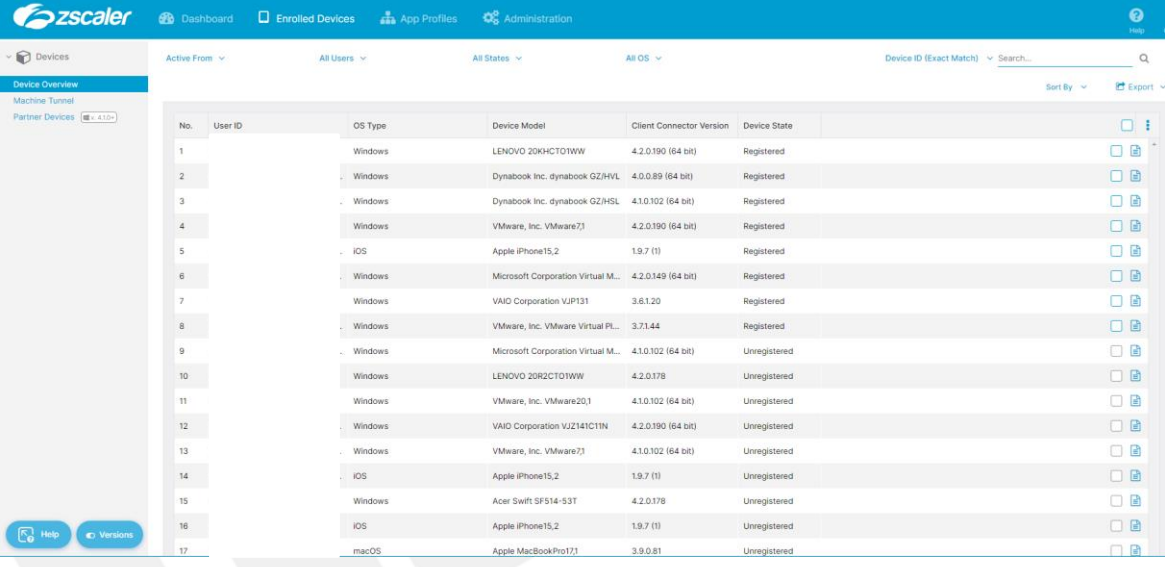

### -Device State

デバイスのステータスを確認することができます。 Registered:ログイン中 Unregistered:ログアウト中 Removed:管理者が強制的に ZCC からログアウトさせたデバイス

### <span id="page-23-3"></span>7-3. **「Remove」について**

管理者が管理ポータル上から強制的に ZCC からログアウトさせることが可能です。 本項ではログアウト(Remove)の手順について説明します。

### <span id="page-23-4"></span>**Remove の手順について**

Remove には 2 つの手順があります。

Force Remove ではデバイスを 1 台ずつ Remove させることが可能です。 Soft Remove では複数のデバイスを指定し、Remove させることが可能です。

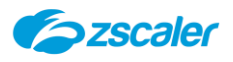

### <Soft Remove>

(1)ZCC ポータル内、「Enrolled Devices」>Remove したい端末の右側チェックボックスに チェックを入れます。

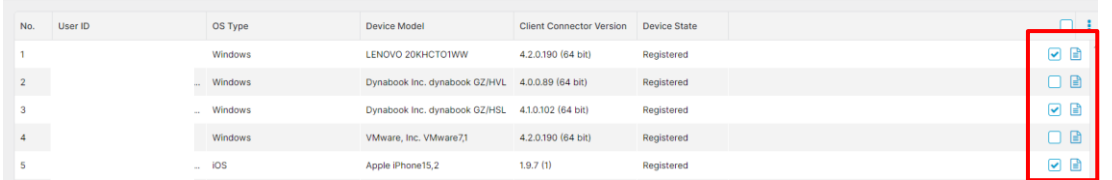

### 右上、「Remove Checked Devices」をクリックします。

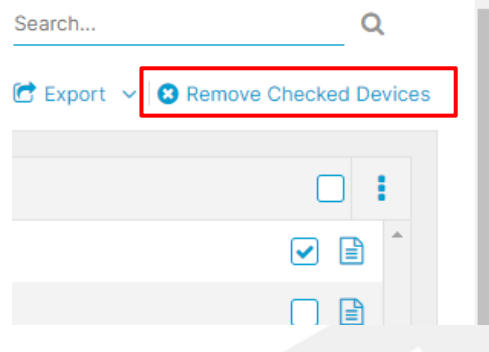

### <Force Remove>

- Remove したい端末の右側、ノートアイコンをクリックします。
- (2)「Force Remove」をクリックします。

**Force Remove** 

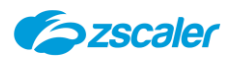

## <span id="page-25-0"></span>**8. Client Connector Support**

### <span id="page-25-1"></span>8-1. **概要**

「Client Connector Support」では ZCC をカスタマイズするための設定を行うことができま す。

本項では、「Client Connector Support」の設定内容について説明します。

### <span id="page-25-2"></span>8-2. **APP FAIL OPEN**

「App Fail Open」ではフェイルオープンの設定をします。 ZIA のサービスエッジに何らかの理由で接続できなかった場合や、カフェなどの Wi-Fi 接続時に キャプティブポータルを検知した際にトラフィックをどのように処理するのかを設定します。

#### <span id="page-25-3"></span> $8 - 2 - 1$ **設定方法について**

(1) ZCC ポータル内、「Administration」>「Client Connector Support」> 「APP FAIL OPEN」のタブを開きます。

それぞれの項目で設定をします。

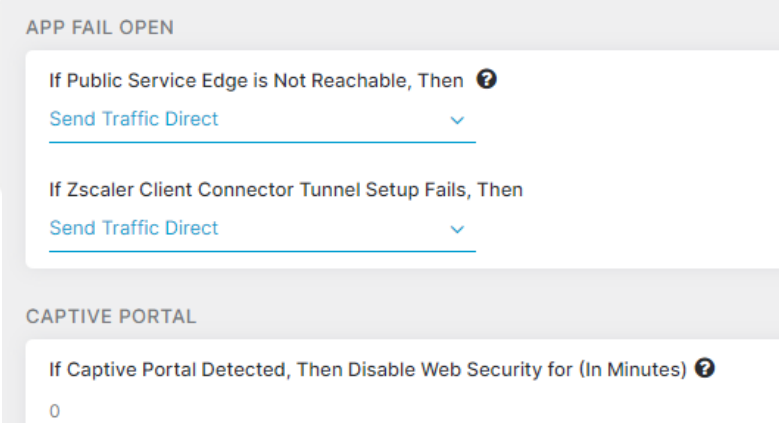

-If Public Service Edge is Not Reachable, Then ZIA のサービスエッジに接続できない場合のオプションを指定します。

-If Zscaler Client Connector Tunnel Setup Fails, Then ZCC がトンネルのセットアップに失敗した際のオプションを指定します。

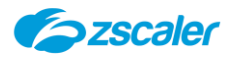

**Send Traffic Direct** 

**Disable Internet Access** 

Send Traffic Direct ZIA をバイパスしてインターネットに直接アクセスをします。

Disable Internet Access HTTP/HTTPS のトラフィックをブロックします。その他のトラフィックに関しては許可されます。

-If Captive Portal Detected, Then Disable Web Security for(In Minutes) Captive Portal を検出した際に、設定された分数 ZIA を無効にする機能です。 設定された分数が経過すると、自動的に ZIA が ON になります。

### <span id="page-26-0"></span>8-3. **DEVICE CLEANUP**

Device Clean up ではデバイスの自動クリーンアップの設定をします。 一定期間利用のなかったデバイスを自動的にログアウトさせたり、Removed 状態のデバイス(管 理者にて強制的にログアウトさせたデバイス)を Enrolled Devices の一覧から自動的に削除し たりすることが可能です。

<span id="page-26-1"></span> $8 - 3 - 1$ . **設定方法について**

ZCC ポータル内、「Administration」>「Client Connector Support」> 「DEVICE CLEANUP」のタブを開きます。

それぞれの項目で設定をします。

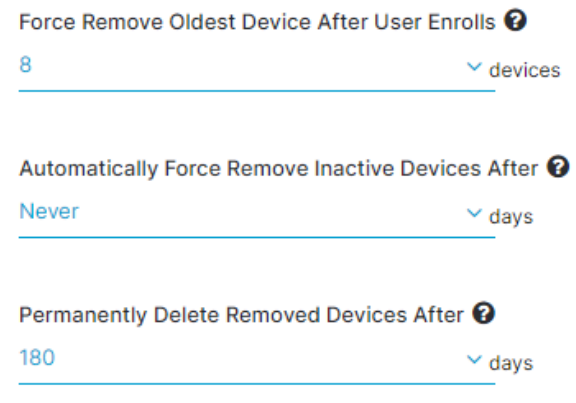

-Force Remove Oldest Device After User Enrolls

1 ユーザーが本項目で指定した数値以上のデバイスでログインを実施した場合に一番古いデバイ

スを自動的に「Removed」状態にします。

8~16 の間で設定が可能です。

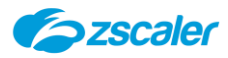

「Never」を指定している場合は、17 台目のデバイスでログインを試みた際にエラーが出力され ます。自動でデバイスが ZCC からログアウトされることはありません。

-Automatically Force Remove Inactive Devices After 指定された期間クラウドに接続がないデバイスを自動的に「Removed」状態にします。

-Permanently Delete Removed Devices After Removed 状態のデバイスを本項目で指定した期間経過後に自動的に Enrolled Devices の 一覧から削除します。

### <span id="page-27-0"></span>8-4. **ADVANCED CONFIGURATION**

ZIA ポータル上で、グループを新規に作成した場合や変更した場合、ZCC ポータルにその内容が ZCC ポータル上に同期されるまでにタイムラグがあります。 ADVANCED CONFIGURATION より手動で即時に ZIA ポータルのグループ情報を ZCC ポ ータルに同期することが可能です。

#### <span id="page-27-1"></span> $8 - 4 - 1$ . **手順について**

(1) ZCC ポータル内、「Administration」>「Client Connector Support」> 「ADVANCED CONFIGURATION」のタブを開きます。

「Sync Groups」をクリックします。

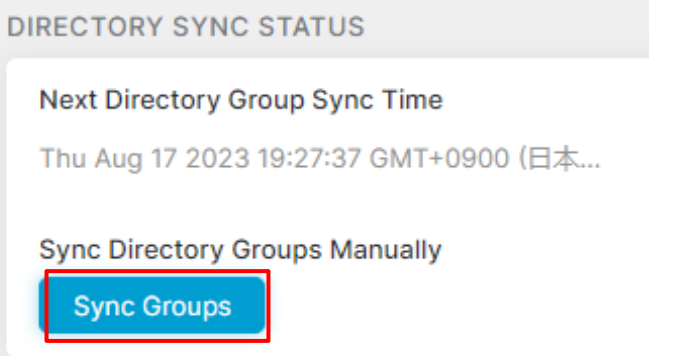

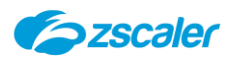

### <span id="page-28-0"></span>**9. インストールオプションについて**

### <span id="page-28-1"></span>9-1. **概要**

ZCC はインストール時に、インストールオプションを指定することが可能です。 本項では ZCC に指定可能なインストールオプションの種類と、指定方法について説明します。

### <span id="page-28-2"></span>9-2. **指定可能なインストールオプションについて**

本項では、ZCC に指定可能なインストールオプションについて説明します。

(1) CLOUDNAME

複数のテナントをご利用の場合に有効なオプションです。

Cloudname のオプションを指定することで、ユーザー側でどのテナントにログインをするかの 選択が必要なくなります。

また、後に説明をする Strict Enforcement のオプションを指定したい場合に必要なオプショ ンとなります。

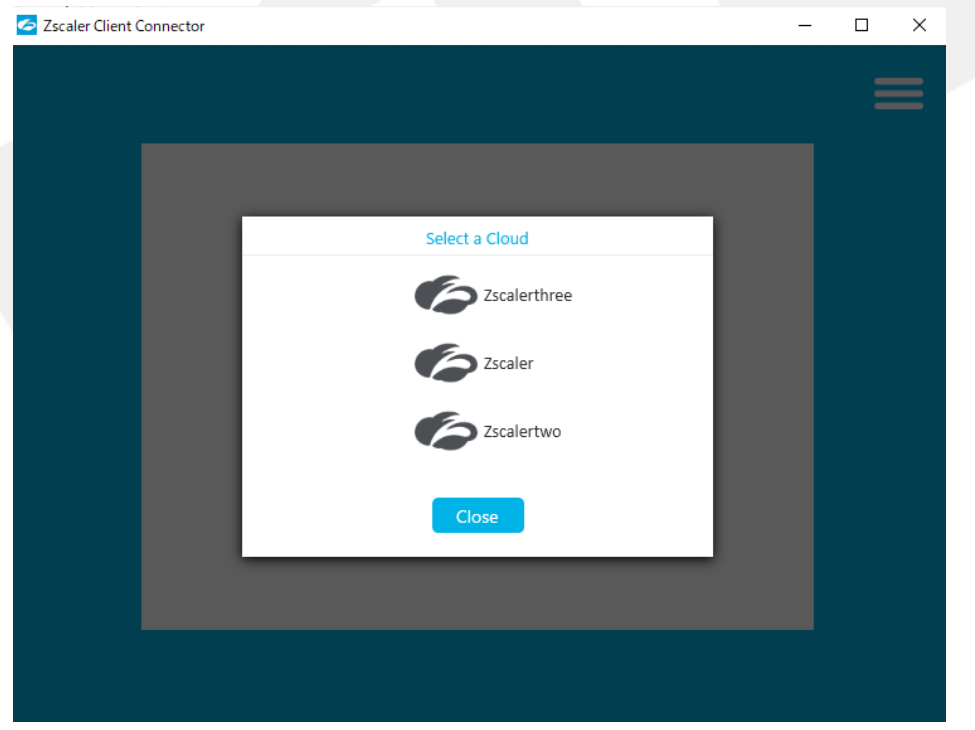

コマンドで指定をする場合、下記のように記載します。 CLOUDNAME=<organization's cloud name in lowercase>

Zscalerthree のテナントをご利用の場合、以下のように記載します。 CLOUDNAME=zscalerthree

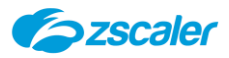

(2) HIDEAPPUIONLAUNCH

ZCC インストール後に ZCC アプリのウィンドウを強制的に非表示にさせるオプションです。 システムトレイの ZCC アイコンをクリックすることで、いつでもウィンドウを開くことが可能です。

コマンドで指定をする場合、下記のように記載します。 HIDEAPPUIONLAUNCH=1

(3) POLICYTOKEN

ユーザーが ZCC にログインをする前に、適用する App Profile を指定することができるオプ ションです。

ログイン後は、グループやユーザー単位で指定された App Profile が適用される形となります。

本オプションは Strict Enforcement のオプションを指定する場合にのみ有効なオプションで す。

指定をする App Profile 内で、連携している SAMLIdP のログインページがバイパスされてい る必要があります。

コマンドで指定をする場合、下記のように記載します。 POLICYTOKEN=<policy token from the Zscaler Client Connector Portal>

ポリシートークンは ZCC ポータル内、「App Profile」>「Policy Token」より確認が可能です。

ጣ

Policy Token 333035373A333A36353433656430612D3465...

上記のポリシーを指定したい場合は、以下のように記載します。 POLICYTOKEN=333035373A333A36353433656430612D346538612D3 43530622D396566352D356236373737383439366530

(4) STRICTENFORCEMENT

ユーザーが ZCC にログインをするまで、インターネットアクセスを許可させないというオプション です。

Tunnel モード、または Tunnel With Local Proxy をご利用の場合にのみ有効なオプション です。

Strict Enforcement オプションを指定するためには、併せて「Cloudname」と「Policy Token」を指定する必要があります。

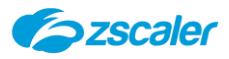

コマンドで指定をする場合、下記のように記載します。 strictEnforcement=1

(5) USERDOMAIN

Userdomain のオプションを指定することで、ユーザーID の入力を省略することができます。 SAMLIdP をご利用の場合、ユーザーは連携された SAMLIdP の認証画面にリダイレクトされ ます。

コマンドで指定をする場合、下記のように記載します。 USERDOMAIN=<organization's domain name>

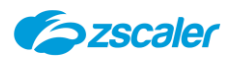

### <span id="page-31-0"></span>**10. ポリシーアップデートの間隔**

### <span id="page-31-1"></span>10-1. **概要**

ZCC はインターバルで、ZCC ポータル上の設定の変更の有無や、アップデートの有無、プロファイ ルの変更の有無などをチェックしています。

### <span id="page-31-2"></span>10-2. **ポリシーアップデートの間隔について**

- (1) PAC ファイル更新のチェック 15 分ごとに実施されます。
- プロファイルや、ZCC ポータル上の設定変更のチェック

1時間ごとに実施されます。 PAC ファイルの URL が変更された場合は、プロファイルの変更と見なされるためこのチェック のタイミングに更新される動作となります。

(3) ZCC アップデートのチェック 2 時間ごとに実施されます。 チェックのタイミングでアップデートが必要な場合はアップデートが実施されます。

※端末の ZCC で「Update Policy」や「Update App」をクリックすることで任意のタイミング で更新することが可能です。

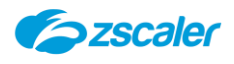

## <span id="page-32-0"></span>**11. バイパス設定**

### <span id="page-32-1"></span>11-1. **概要**

Zscaler を経由させたくない宛先がある場合、バイパスの設定を行うことで Zscaler から除外 をすることが可能です。

本項ではバイパスの設定方法について説明します。

### <span id="page-32-3"></span><span id="page-32-2"></span>11-2. **手順について**

それぞれのトラフィック転送方法におけるバイパスの設定手順について説明します。

### **Z-Tunnel1.0**

Z-Tunnel1.0 はバイパスの手順が 2 通りありますので、どちらかの方法にて設定をします。

(1) HOSTNAME OR IP ADDRESS BYPASS FOR VPN GATEWAY に除外したい宛先を登 録します。

下記項目に除外対象としたい宛先の FQDN または IP アドレスを登録することで除外が可能で す。

ZCC ポータル内、「App Profile」>「HOSTNAME OR IP ADDRESS BYPASS FOR VPN **GATEWAY」** 

HOSTNAME OR IP ADDRESS BYPASS FOR VPN GATEWAY @

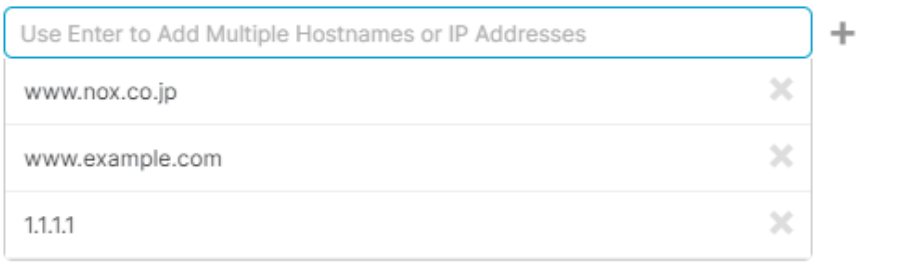

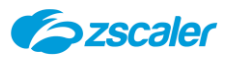

(2) Custom PAC を指定します。

下記項目に除外対象の宛先を追記した PAC をご指定ください。

ZCC ポータル内、「App Profile」>「Custom PAC URL」

PAC CONFIGURATION

Custom PAC URL <sup>2</sup>

https://pac.zscalertwo.net/

### <span id="page-33-0"></span>**Z-Tunnel2.0**

Z-Tunnel2.0 は IP アドレスベースでバイパスをする場合と、FQDN ベースでバイパスをする場 合で設定方法が異なります。

また、FQDN ベースでバイパスを実施する場合、ご利用の ZCC のバージョンによって設定方法が 異なります。

本項ではそれぞれの設定方法について説明します。

<IP アドレスベースのバイパス>

(1) ZCC ポータル内、「App Profile」>「Z-Tunnel2.0 CONFIGUTATION」> 「Destination Exclusions for IPv4」に除外をしたい宛先のIPアドレスを登録します。

<FQDNベースのバイパス>

ZCCバージョン 3.7 以前

Forwarding Profile に除外対象の宛先を記載した PAC ファイルを指定します。

ZCC ポータル内、「Administration」>「Forwarding Profile」> 「FORWARDING ACTION FOR ZIA」>「Configure System Proxy Settings」> 「Use Automatic Configuration Script」

Configure System Proxy Settings

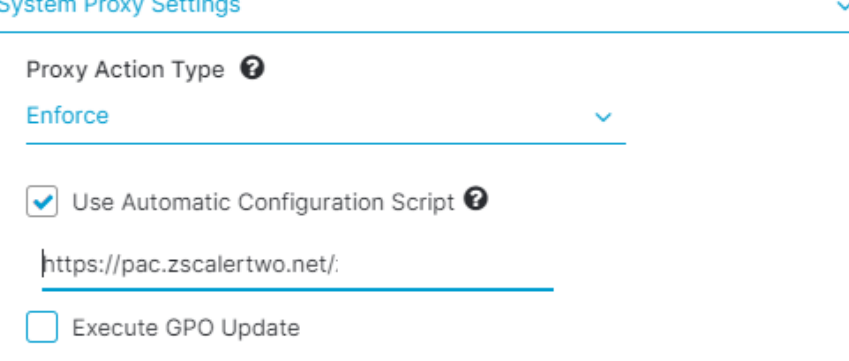

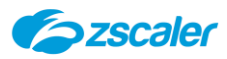

下記例のように、Z-Tunnel2.0 から除外をするという内容を記載した PAC ファイルを指定し ます。

```
(例)
if (dnsDomainIs(host, "<domain>"))
return "PROXY ${ZAPP TUNNEL2 BYPASS}";
```
App Profile に除外対象の宛先を記載した PAC ファイルを指定します。

ZCC ポータル内、「App Profile」>「Custom PAC URL」

```
PAC CONFIGURATION
```
Custom PAC URL <sup>@</sup>

https://pac.zscalertwo.net/

対象の宛先をダイレクトに接続するという内容を記載した PAC ファイルを指定します。

(例) if (dnsDomainIs(host, "<domain>")) return "DIRECT";

ZCC バージョン 3.8 以降 ZCC バージョン 3.8 以降をご利用の場合は、こちらがメーカー推奨の設定方法となります。

Forwarding Profile にて下記 2 つの設定項目を有効にします。 ZCC ポータル内、「Administration」>「Forwarding Profile」> 「 FORWARDING PROFILE ACTION FOR ZIA 」 > 「 Advanced Z-Tunnel2.0 Configuration」

-Redirect Web Traffic to Zscaler Client Connector Listening Proxy -Use Z-Tunnel 2.0 for Proxied Web Traffic

Redirect Web Traffic to Zscaler Client Connector Listening Proxy **↔** 

V. 3.8.0+ \$ v. 3.9.0+

Use Z-Tunnel 2.0 for Proxied Web Traffic  $\bigcirc$   $\bigcirc$   $\bigcirc$   $\circ$  3.8.0+  $\circ$  v. 3.9.0+

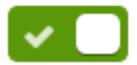

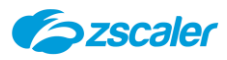

Custom PAC を指定します。

下記項目に除外対象の宛先を追記した PAC をご指定ください。

ZCC ポータル内、「App Profile」>「Custom PAC URL」

PAC CONFIGURATION

Custom PAC URL <sup>@</sup>

https://pac.zscalertwo.net/

### **Tunnel With Local Proxy**

Forwarding Profile に除外対象の宛先を記載した PAC ファイルを指定します。

ZCC ポータル内、「Administration」>「Forwarding Profile」> 「FORWARDING ACTION FOR ZIA」>「Configure System Proxy Settings」> 「Use Automatic Configuration Script」

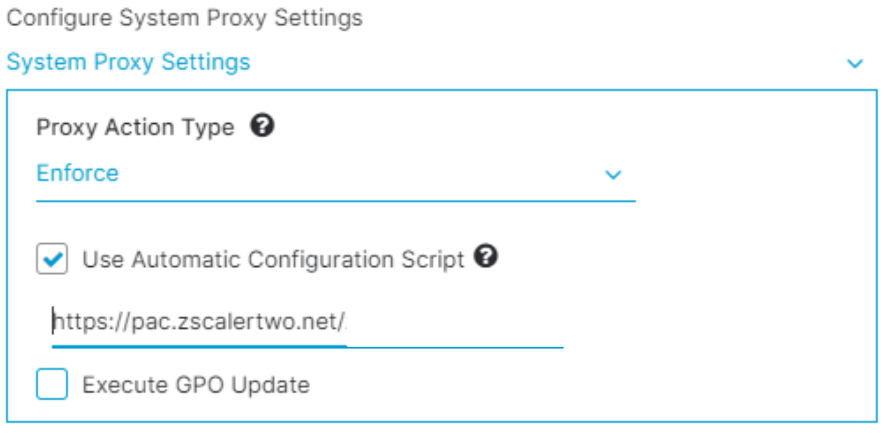

### **PAC URL の確認箇所**

プロキシ除外の設定を行う際に指定をする PAC の URL の確認箇所について説明します。 PAC は下記箇所で PAC を作成した際に生成される URL を指定します。

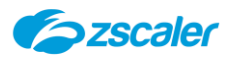

### ZIA ポータル内、「管理」>「PAC ファイル」

PACファイル

#### ● PACファイルの追加

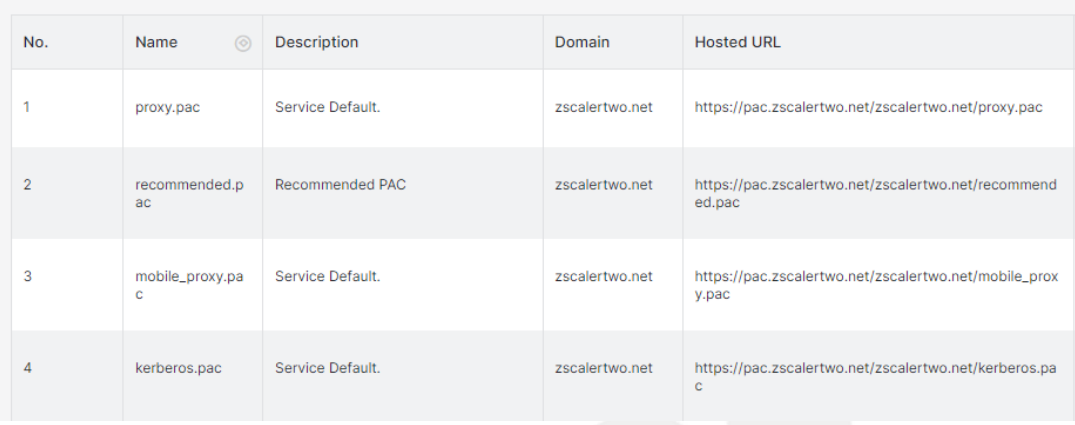